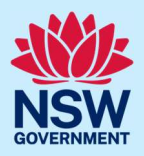

# How to submit a Complying Development Certificate application

Complying development is a fast-track approval process for straightforward residential, commercial, and industrial development. Please consult with your registered certifier or the local council for advice on whether your development falls under complying development and discuss supporting document requirements before applying for a Complying Development Certificate (CDC). You may also access my Home Planner (https://www.planningportal.nsw.gov.au/myhome-planner) which is an online tool developed to assist people with determining which development pathways is suitable.

To apply for a Complying Development Certificate via the NSW Planning Portal, you will need a NSW Planning Portal account. To register a new account, refer to the How to register for a NSW Planning Portal quick reference guide.

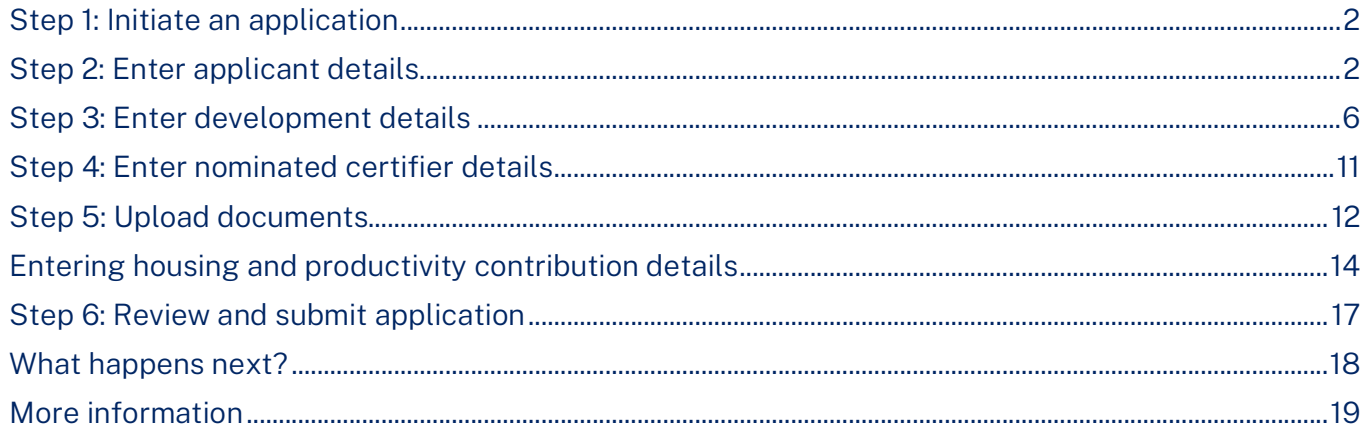

Tip: Mandatory fields are marked with an \*asterisk. You must complete all mandatory fields on the application and any desired fields as required.

<sup>©</sup> State of New South Wales through Department of Planning, Housing and Infrastructure 2024. Information contained in this publication is based on knowledge and understanding at the time of writing, March 2024, and is subject to change. For more information, please visit dpie.nsw.gov.au/copyright

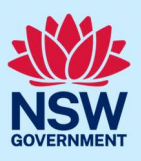

#### Step 1: Initiate an application

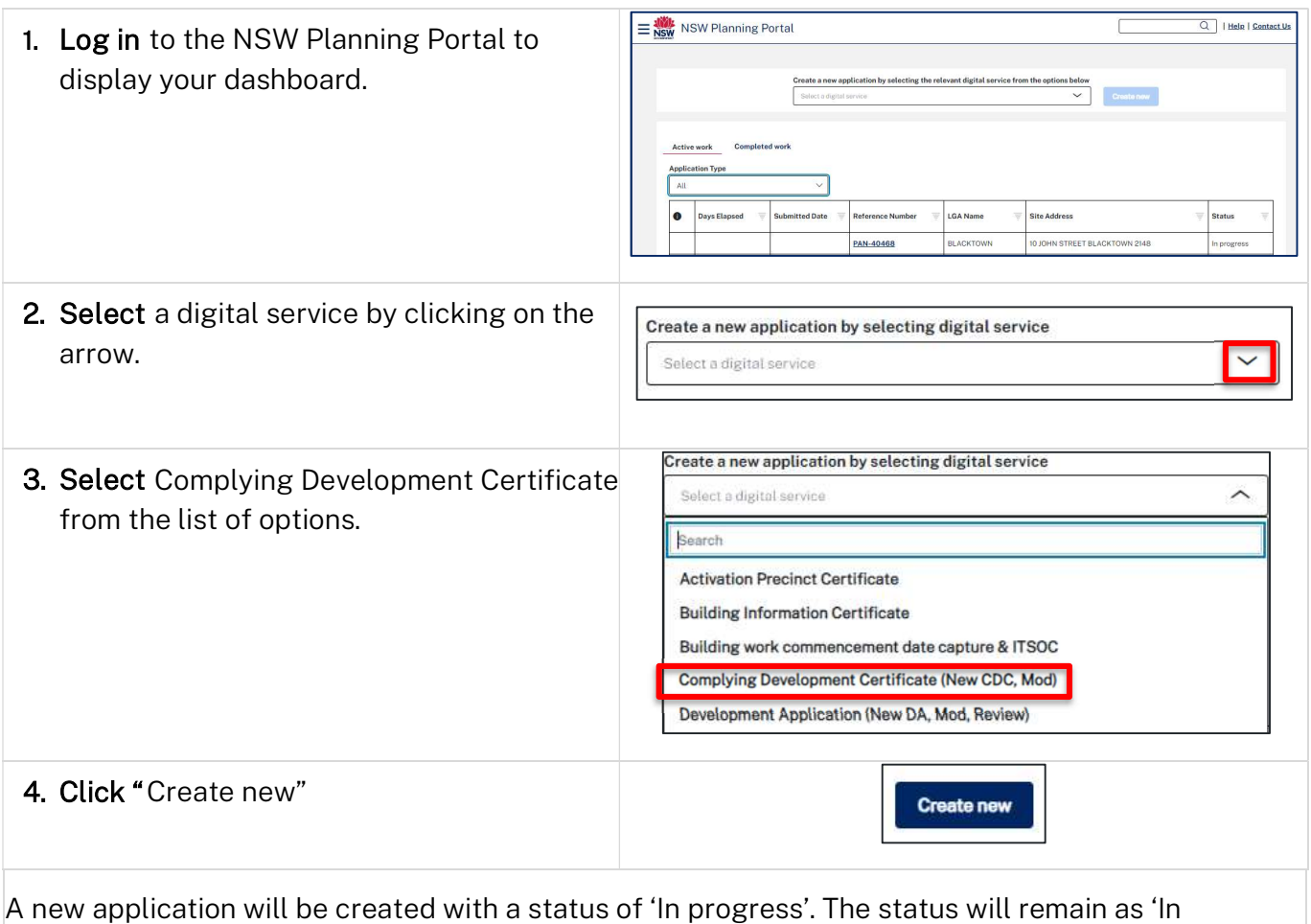

progress' until the application is submitted.

Tip: The system assigns a unique reference number to the application with the prefix CDC. This number displays at the top of each screen and is included in all system-generated correspondence.

## Step 2: Enter applicant details

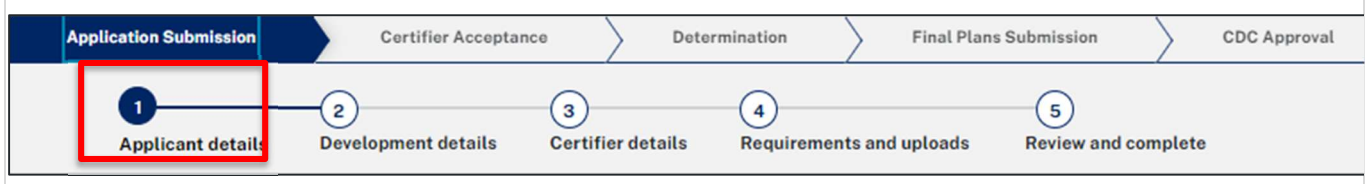

# Applicant

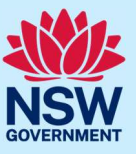

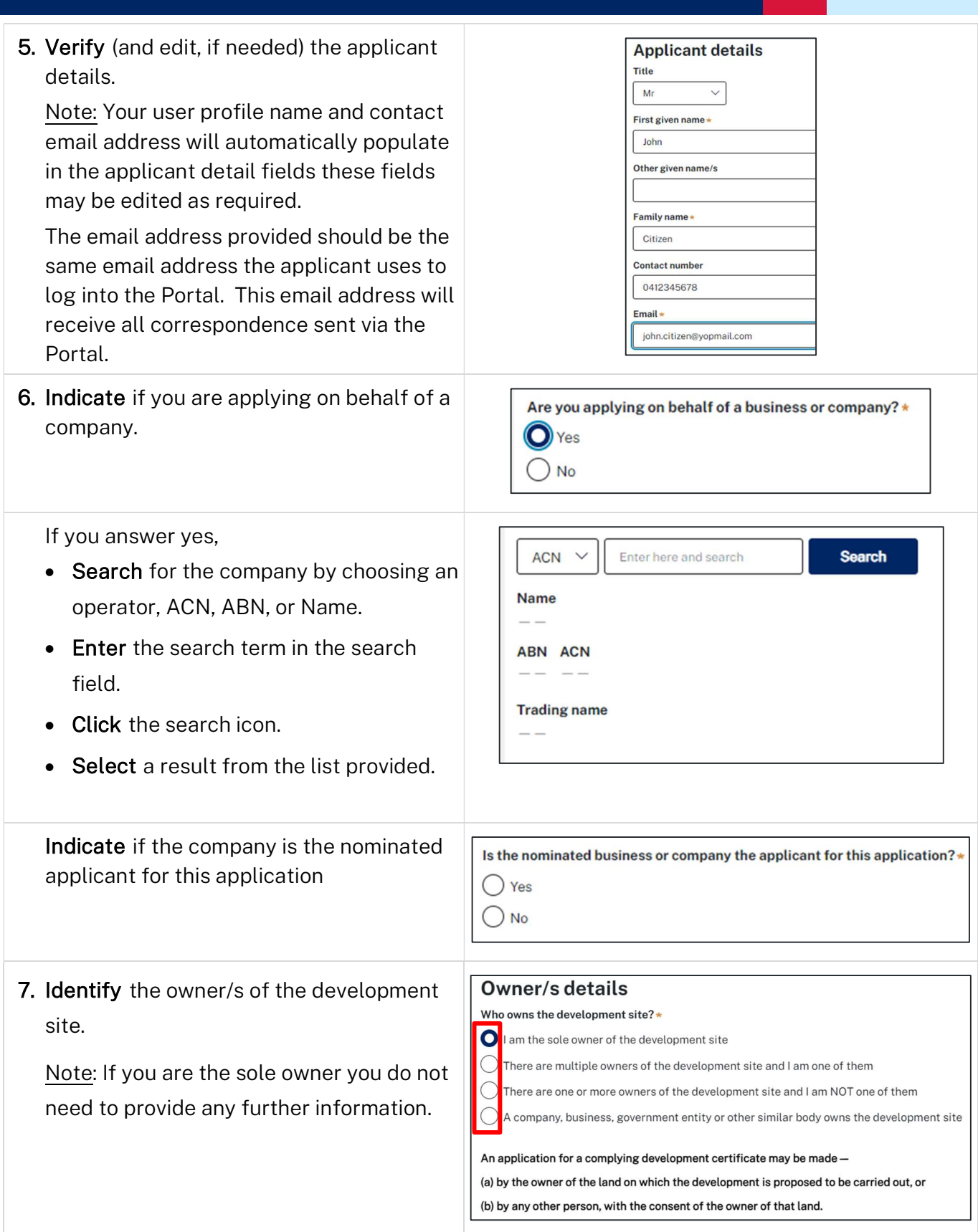

# Applicant

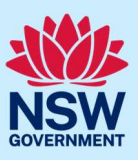

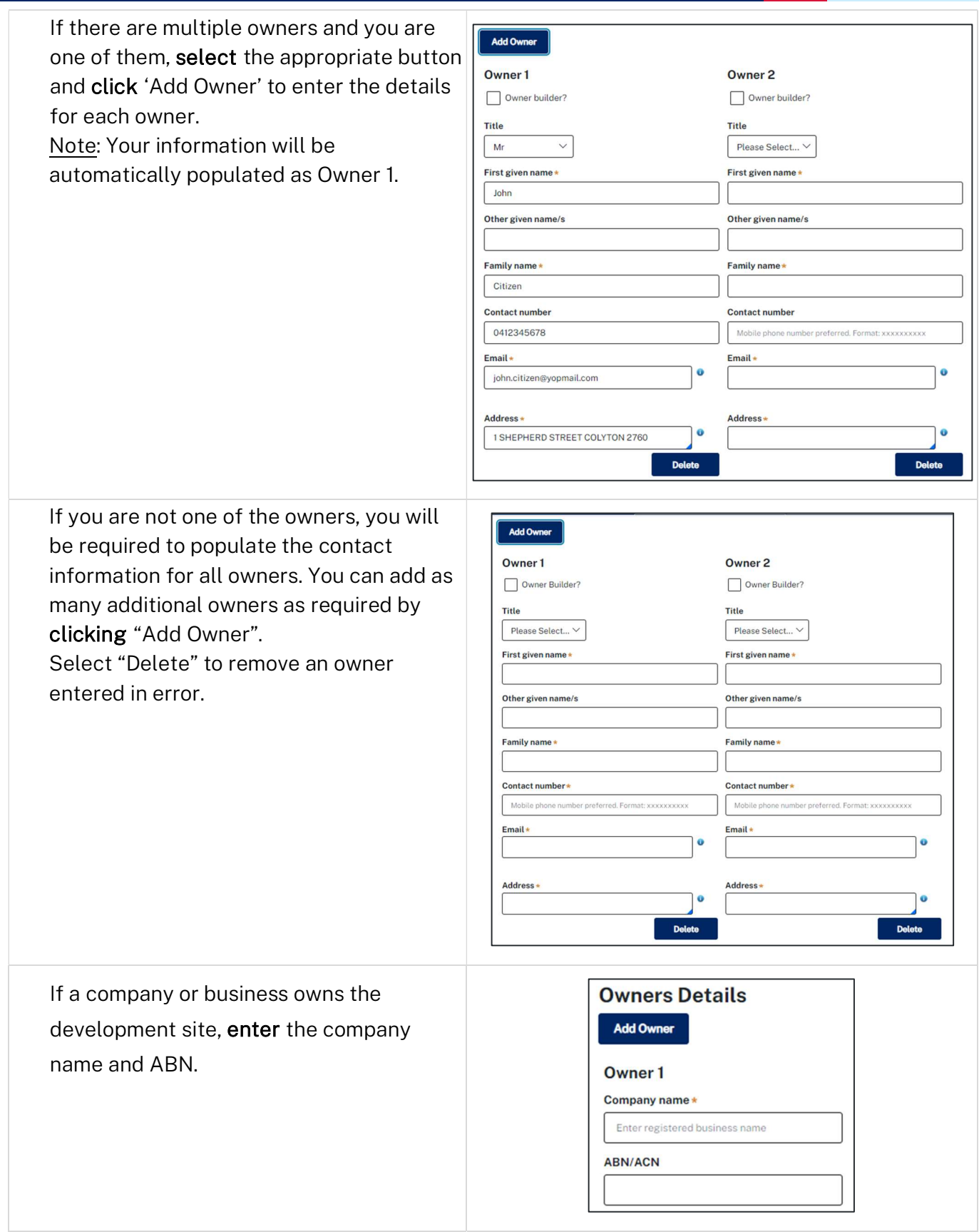

# Applicant

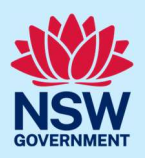

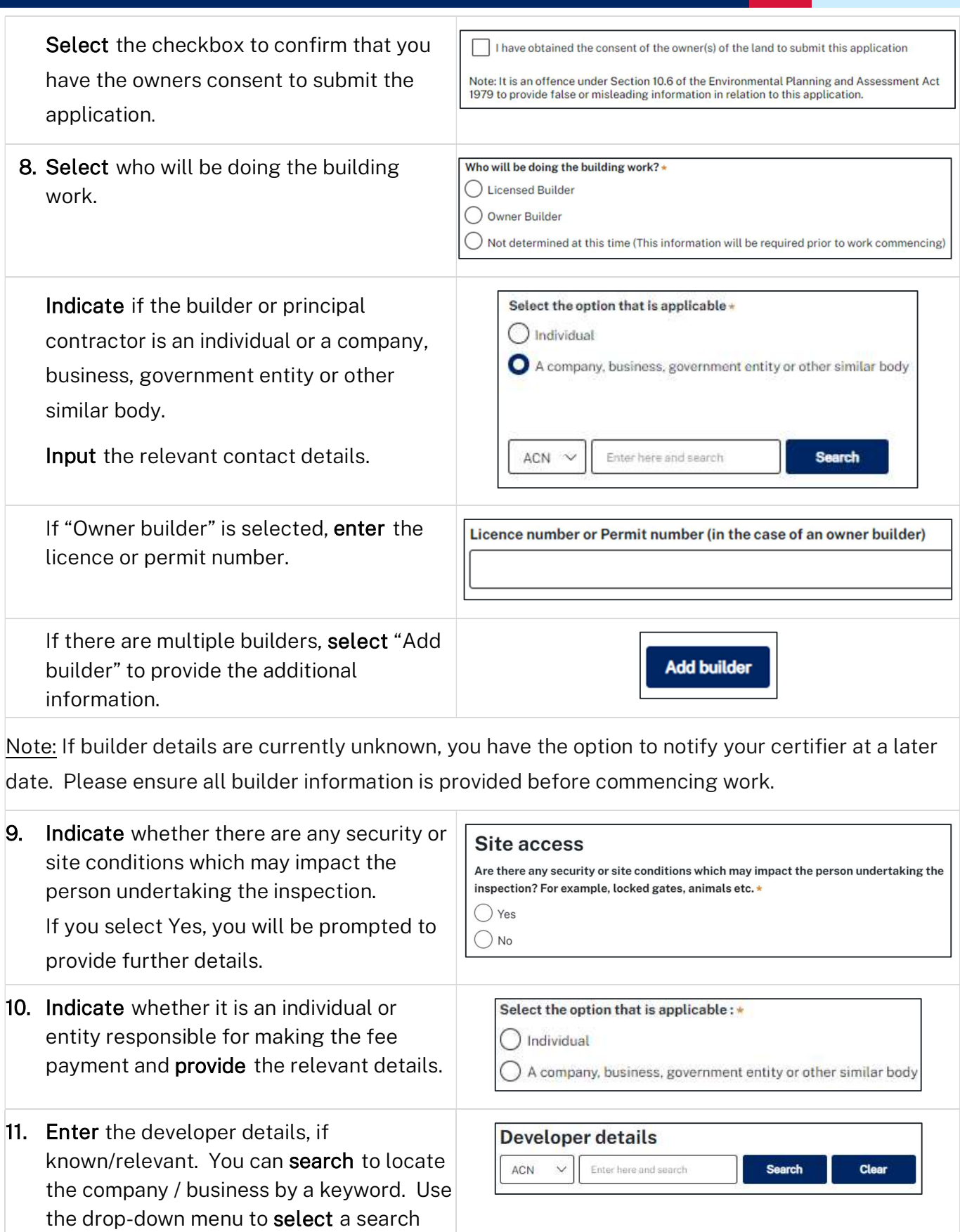

option.

#### Applicant

12. Click "Save and continue" to progress to the next step.

Note: You can also click "Cancel" to exit, or "Save and exit" to save all information entered to date, and return to your dashboard. "Save and exit" will work only if you have completed all mandatory fields.

## Step 3: Enter development details

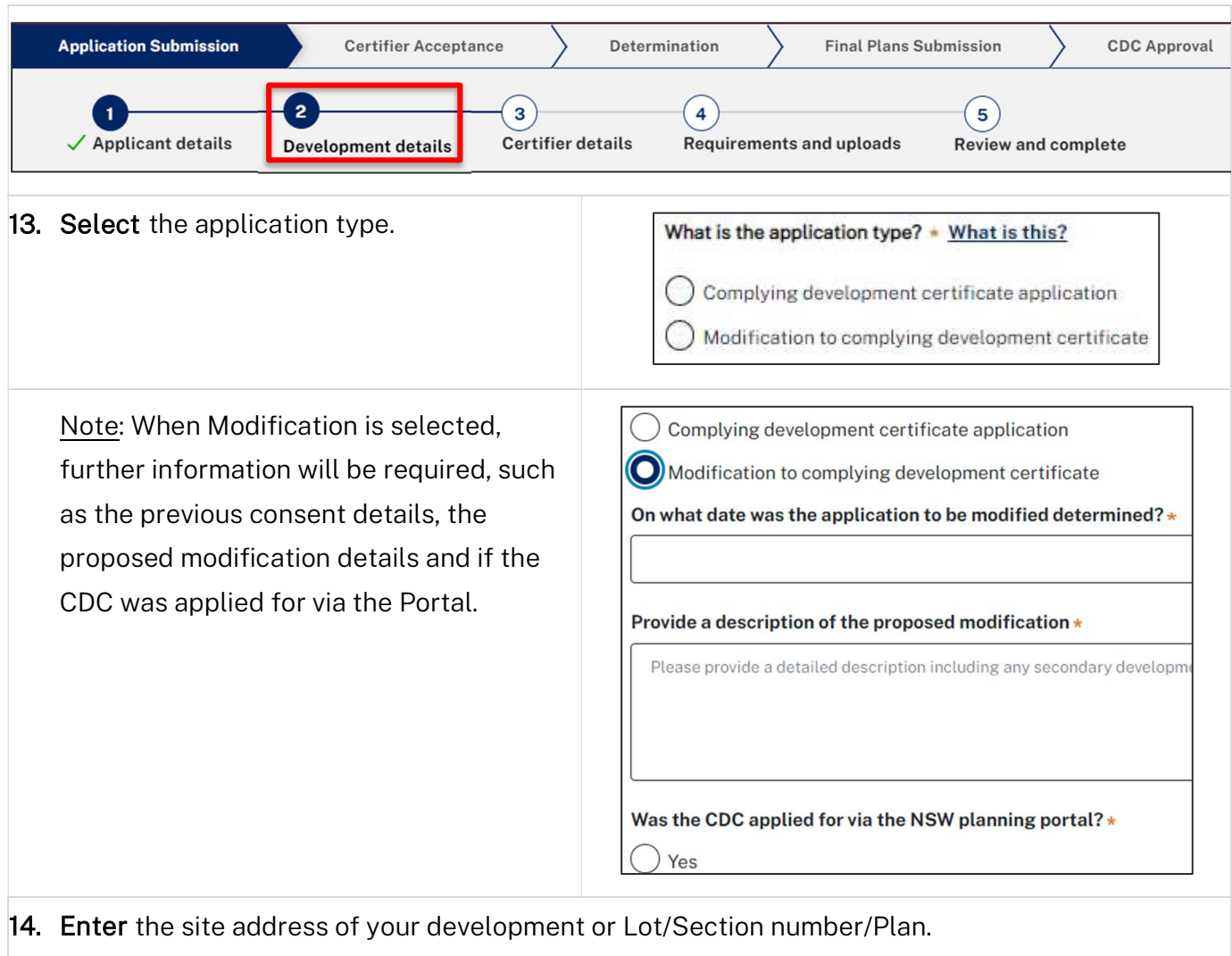

As you type, the system will auto-suggest addresses or the lot/section/plan number based on the information entered. Select the correct address or lot/section/plan number from the list.

Repeat as required until all development sites have been added.

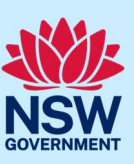

#### Applicant

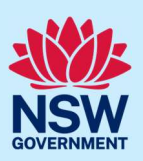

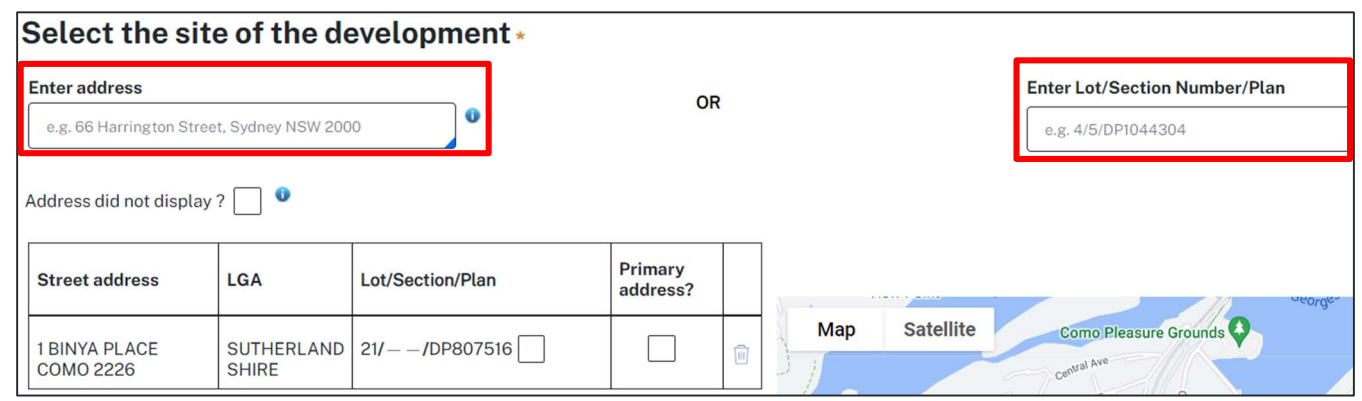

Note: If the address is registered, a map will display on the right-hand side of the screen with site information including the relevant local government area (LGA) on the left and planning controls affecting the property below the address.

If the address does not display, select the 'Address did not display? 'tick-box and enter the address and local government area/state agency manually in the added text fields.

Tip: To add an address click on the + below the address.

15. Click the tick boxes to indicate the primary address for this application, the lot/section/plan number, and relevant lot(s) of the development. These fields are mandatory.

Tip: To delete an address, click on the bin icon  $\mathbb{I}$ .

16. The planning controls affecting the property can be viewed by clicking on the arrow below the heading for planning controls.

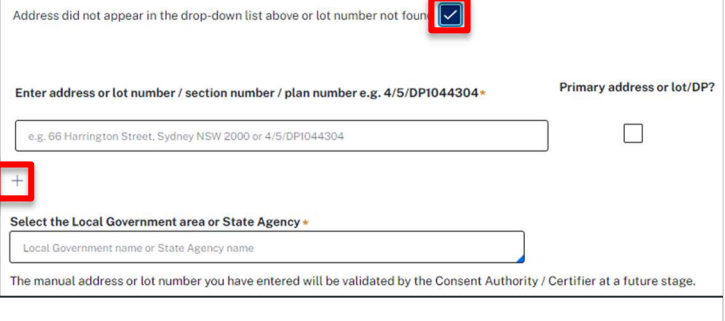

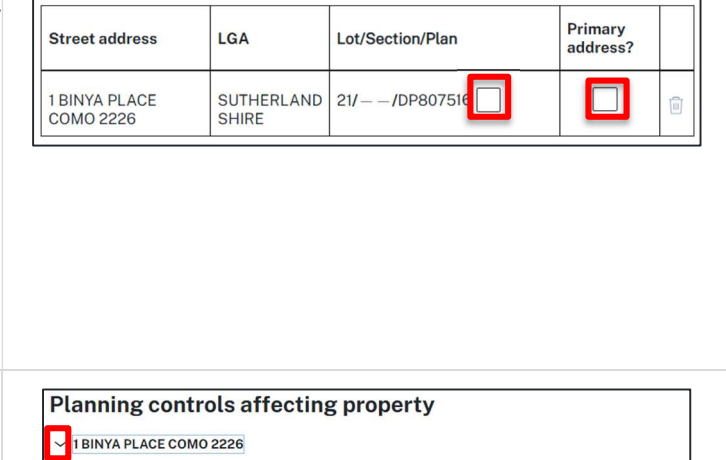

#### **Summary of planning controls Land Application LEP** Sutherland Shire Local Environmental Plan 2015 **Land Zoning** R2: Low Density Residential **Height of Building**  $8.5<sub>m</sub>$  $0.55:1$ Floor Space Ratio (n:1)

#### Applicant

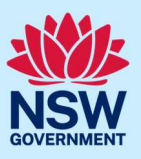

17. Select a common application type to define associated development categories.

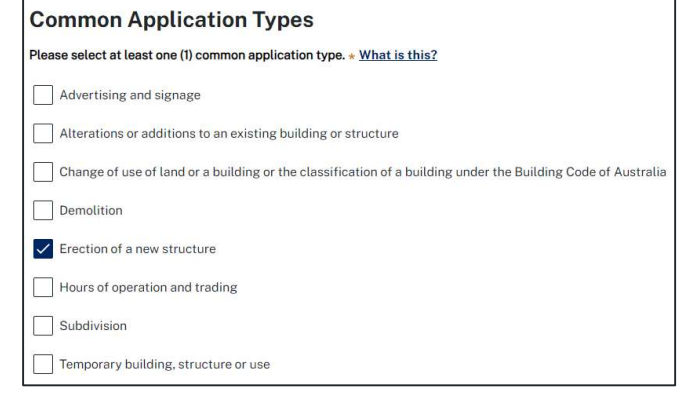

Note: Development types are grouped under common application types. Following selection of the common application type(s), associated development type(s) will be displayed, grouped under development categories. There are some development types that may appear across multiple common application types.

If you select subdivision, you will be requested to enter details of the proposed subdivision.

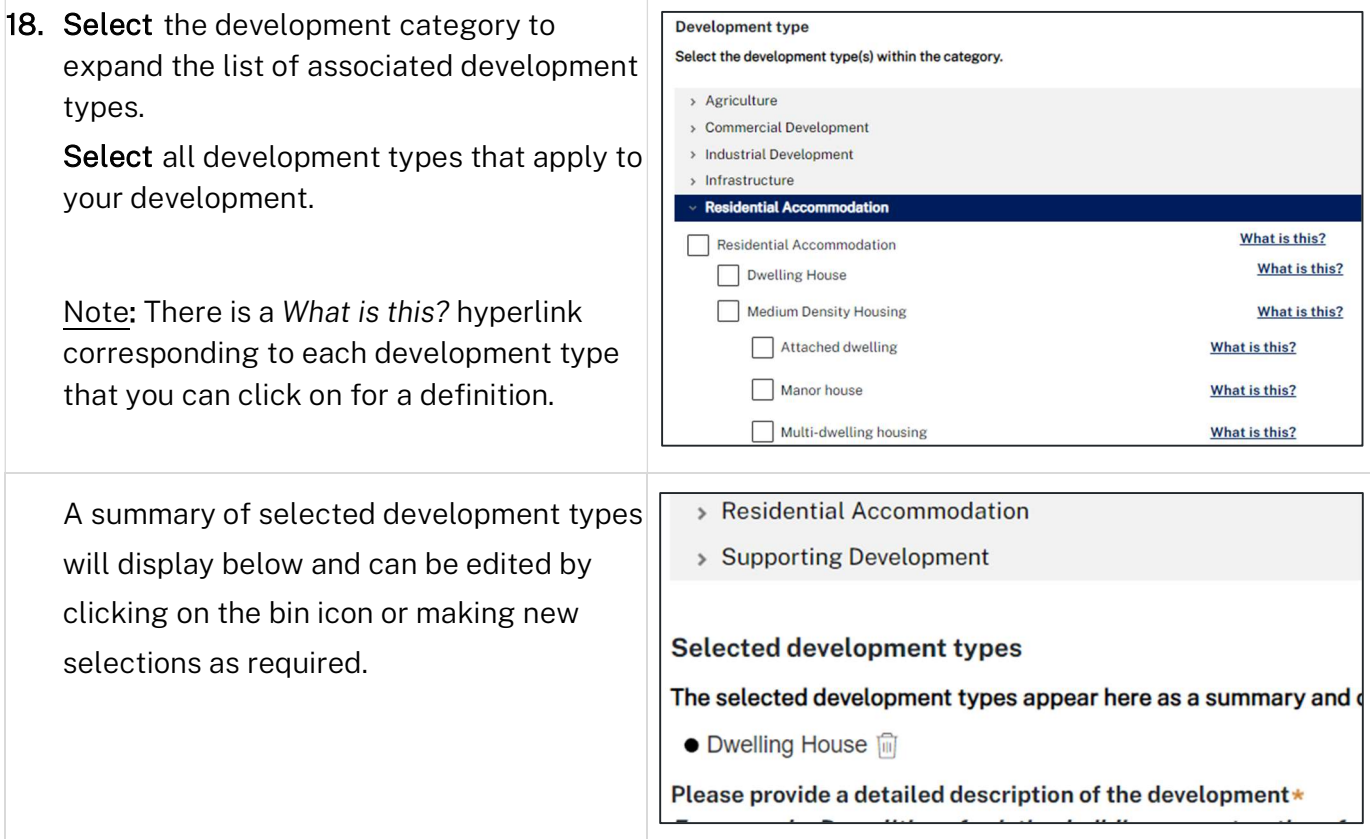

# Applicant

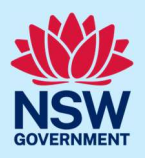

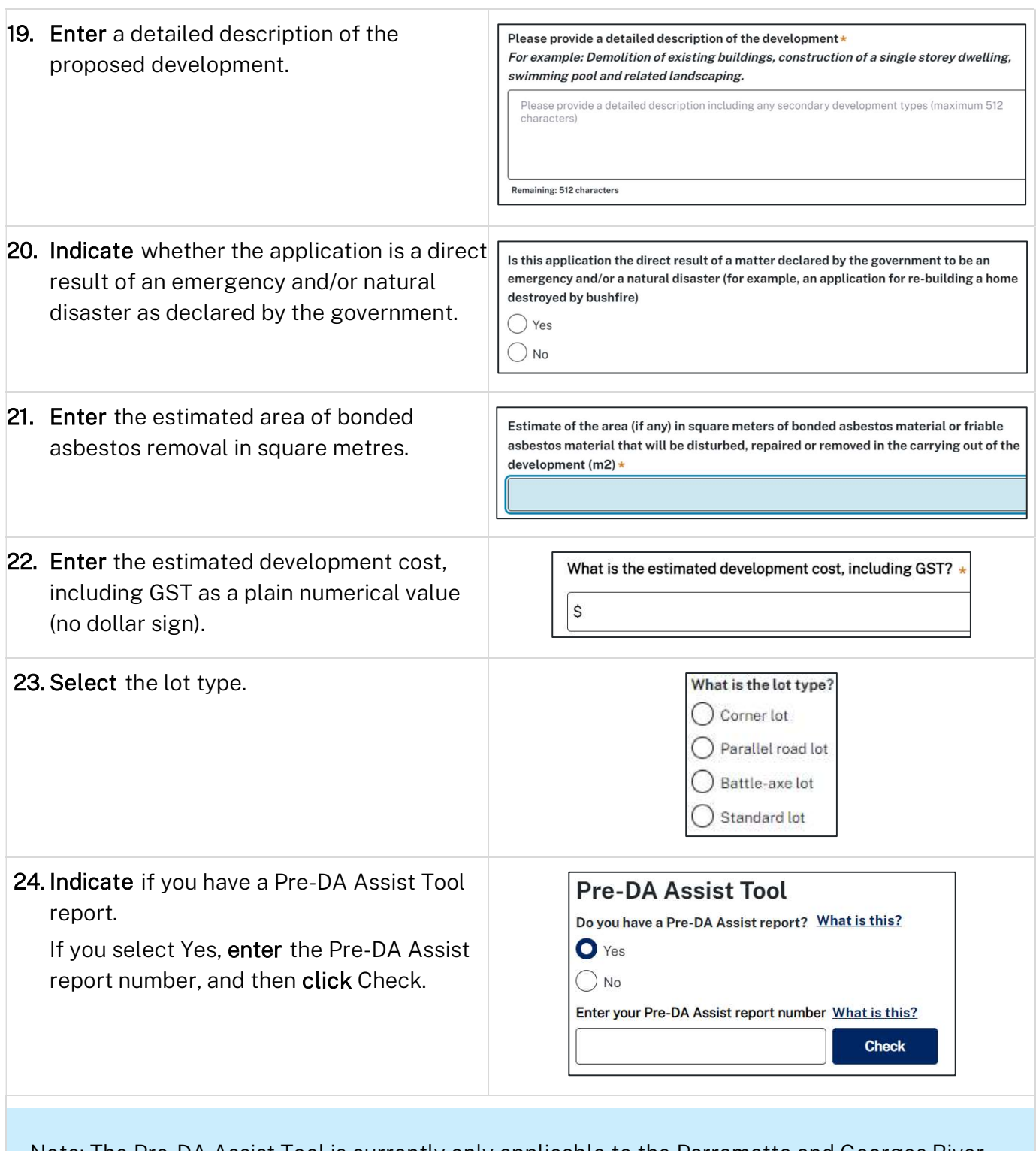

Note: The Pre-DA Assist Tool is currently only applicable to the Parramatta and Georges River council areas, where a Dwelling House is selected as the development type.

## Complying Development Certificate Applicant

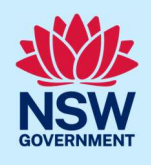

The Pre-DA Assist tool will provide applicants with a quick 'first pass' to check if their development designs are compliant with the development standards set out in Part 3 Division 3 of the State Environmental Planning Policy (Exempt and Complying Development Codes) 2008.

When the architectural plans are uploaded, the tool will overlay the relevant complying development standards, highlighting whether it meets the standards. A report will be generated to highlight where the design passes or fails the compliance clauses. The Pre-DA Assist report can then be included as part of the CDC application on the Portal, which will be available to the consent authority or registered certifier as a tool for final assessment. This report will be available on the Documents tab of the application.

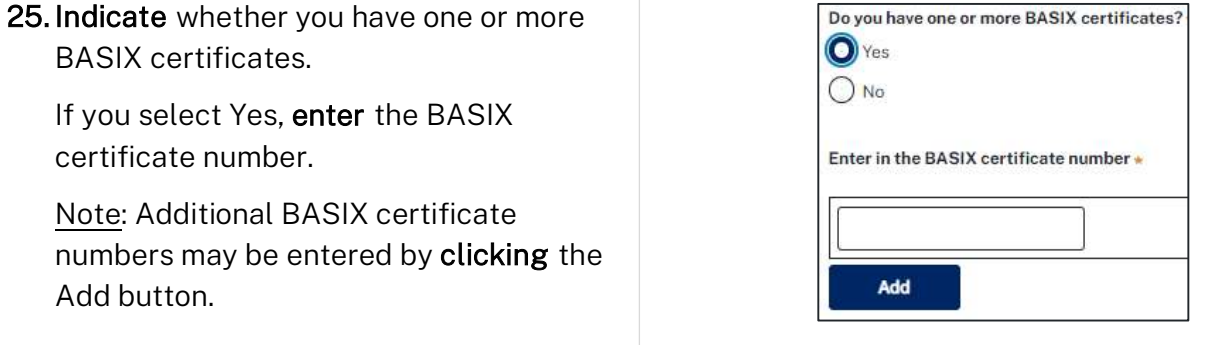

Note: A BASIX certificate is only required for certain residential developments. If this question appears on your application, click the What is this? tool tip to find out more.

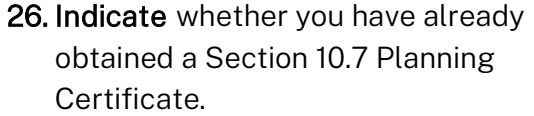

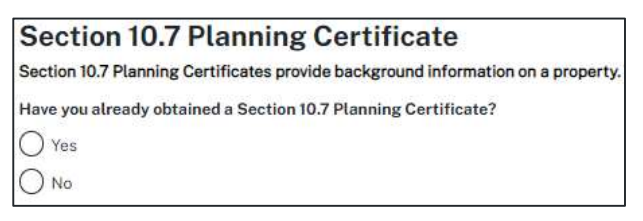

Note: If you have not already applied for a Section 10.7 Planning Certificate, you may be able to apply via the NSW Planning Portal if the relevant council is participating. Otherwise, you will need to contact the council directly.

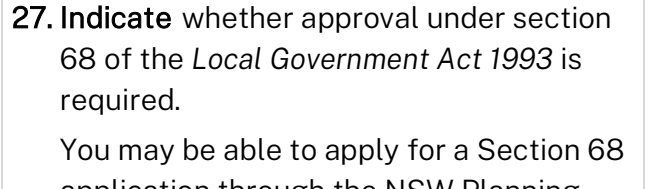

application through the NSW Planning Portal, provided the applicable council has activated this service. Follow the

#### **Section 68 of the Local Government Act**

Is approval under s68 of the Local Government Act 1993 required?\* What is this?  $\bigcirc$  Yes

 $\bigcirc$  No

## Complying Development Certificate Applicant

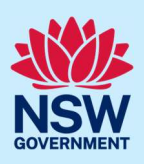

application prompts and complete the corresponding fields accordingly.

Note: If you are initiating the Section 68 approval application at this step, a related case will be created for developments within local government areas that have activated this service. You will need to enter the draft application via the "Related Cases" tab and continue completing the outstanding information to submit the application.

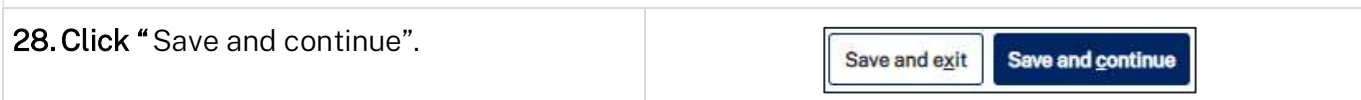

## Step 4: Enter nominated certifier details

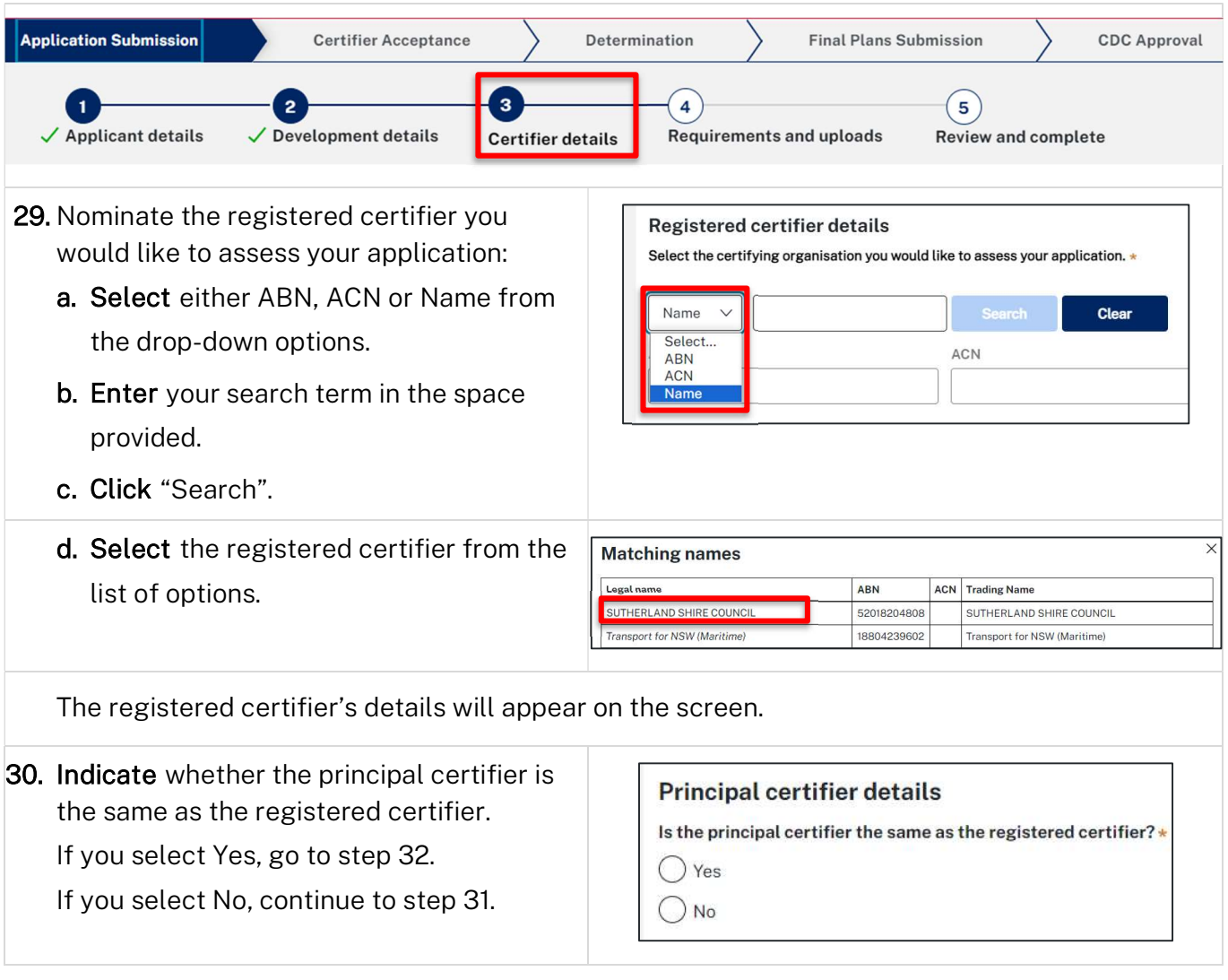

#### Applicant

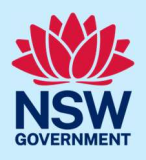

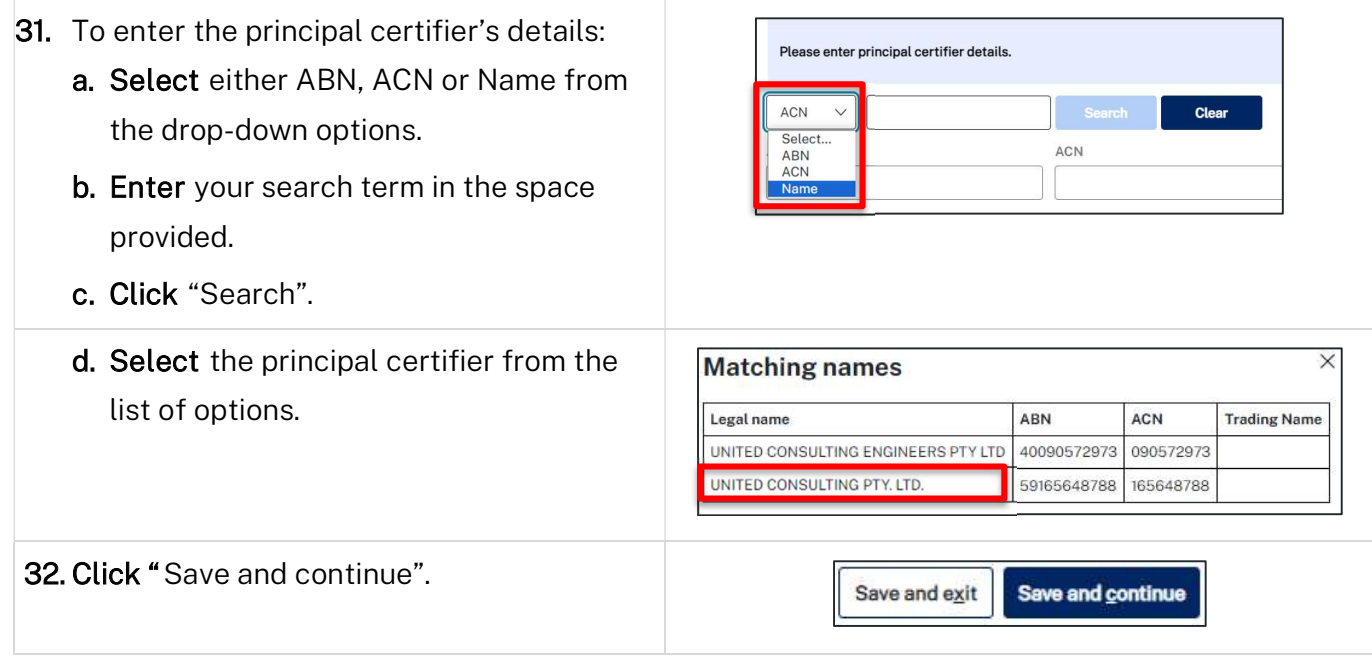

## Step 5: Upload documents

Note: There are certain documents that must be uploaded to your application. These are located in the "Required document" table. However, your certifier may require additional documents to complete their assessment of your application. To avoid potential delays, we recommend contacting your nominated certifier for clarification on the necessary inclusions.

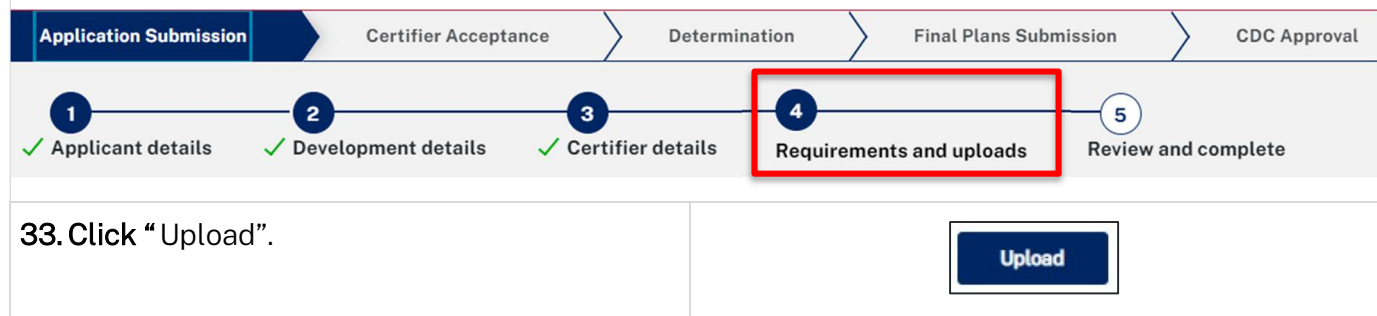

#### Applicant

- a. Click "Select files (s)" or drag and drop your file(s) in the space provided.
- b. Click the Category drop-down menu and select the appropriate category to correspond to each file.
- c. Click "Attach".

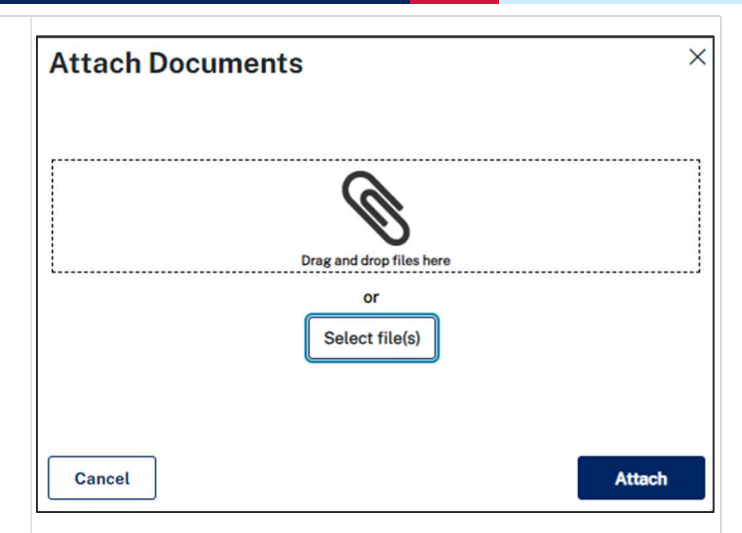

Note: The name of the document has a maximum of 150 characters. If the name of your file exceeds this limit, you can change the document name to bring it within the 150-character limit.

34. Click "Save and continue".

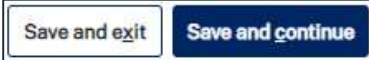

Note: Based on the details provided in your application, if a housing and productivity contribution is identified for the development, a message will display alerting you that a contributions case has been created.

A contributions case has been automatically created and requires your input to determine the contribution payable. You will be prompted to enter in additional details towards the end of this workflow. Alternatively you can access the Contributions Case via the 'related cases' tab at the bottom of the page. For further information, please contact your council for local infrastructure contributions or the Department for state infrastructure contributions via our online form

The system will automatically generate a subcase with a CON prefix. You will then be prompted to enter further details within the CON case, upon clicking 'Save and continue' on this screen.

CDC applications that do not require a housing and productivity contribution to be paid will proceed to Step 6, 'Review and submit'.

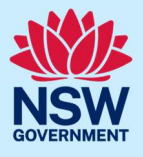

## Entering housing and productivity contribution details

Certain residential, commercial, and industrial developments may be subject to a housing and productivity contribution (HPC) on approval of the Complying Development Certificate (CDC) application. The need for a contribution will be determined based on the location of the development site and the types of development types specified in your CDC application. This section of the guide outlines the steps to complete the applicant inputs for the contributions case.

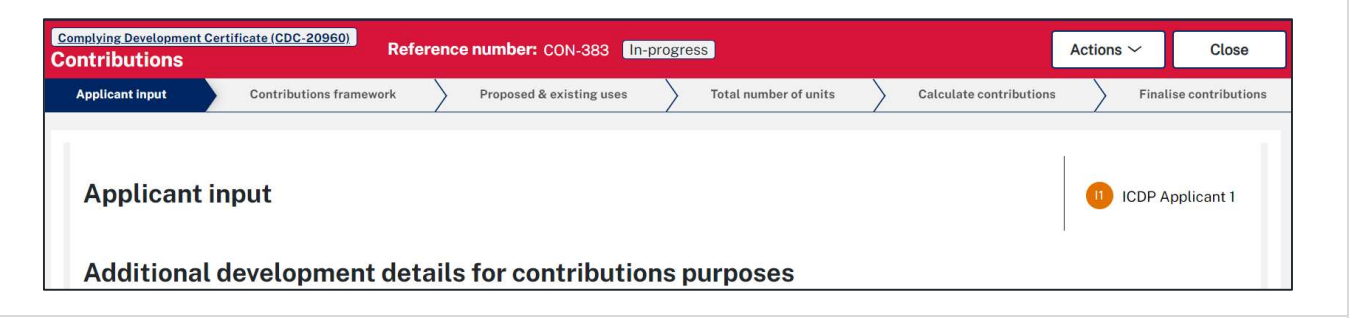

Note: While we encourage applicants to provide information on proposed development for contributions, if this information is not understood, or available, you may submit your application without completing any further details. The certifier responsible for assessing your CDC application will finalise the necessary inputs for the housing and productivity contributions. It is the certifier's responsibility to ensure that the appropriate contribution amount is calculated and will be imposed as a condition of the consent, if approved.

1. Identify if a previous payment for contributions or a planning agreement applies.

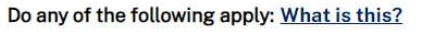

Previous payment made for state contributions

State planning agreement applies to the development

Note: Previous arrangements may impact contributions for a new development. Evidence will be necessary and can be uploaded. Each selected item will require supporting documents to be uploaded.

The development types and common application types entered in the Complying Development Certificate application will display. If the listed development(s) which require a contribution do not appear in the table, capture further contribution uses by following the steps below.

#### Applicant

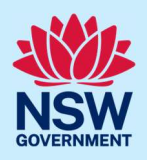

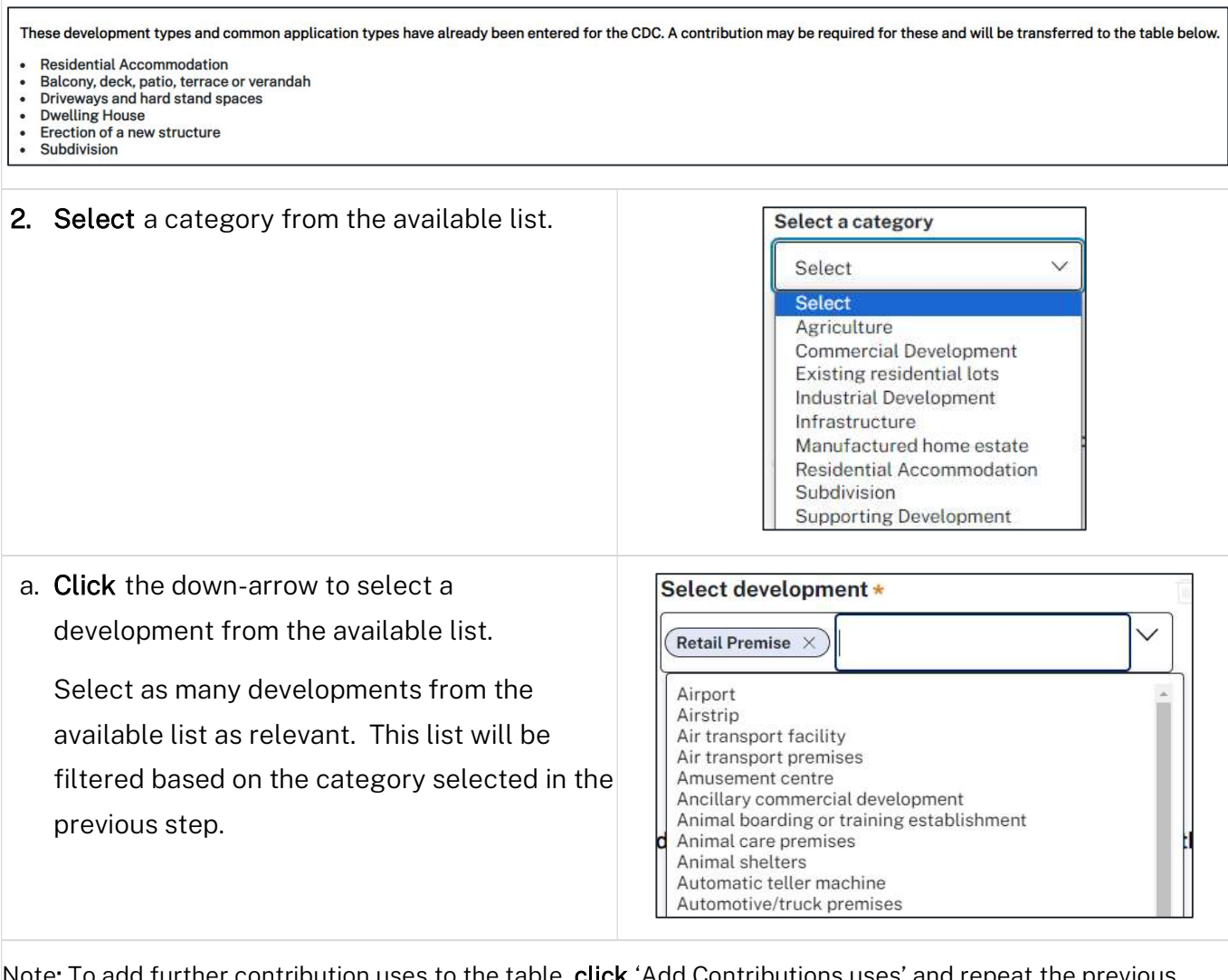

Note: To add further contribution uses to the table, **click** 'Add Contributions uses' and repeat the previous steps.

3. Click "Complete Selection" to refresh and update the Proposed number of units for calculating contributions.

**Complete Selection** 

The development requiring contributions will be listed in the table, allowing you to enter the number of units per the unit of charge.

Note: The unit of charge corresponds to the type of development proposed. For residential development, the total is calculated by entering the number of units of charge (i.e., the number of new dwelling lots). For commercial and industrial development, the total is calculated by multiplying the units of charge by the square meterage of new gross floor area (GFA) applicable to the development.

# Applicant

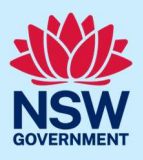

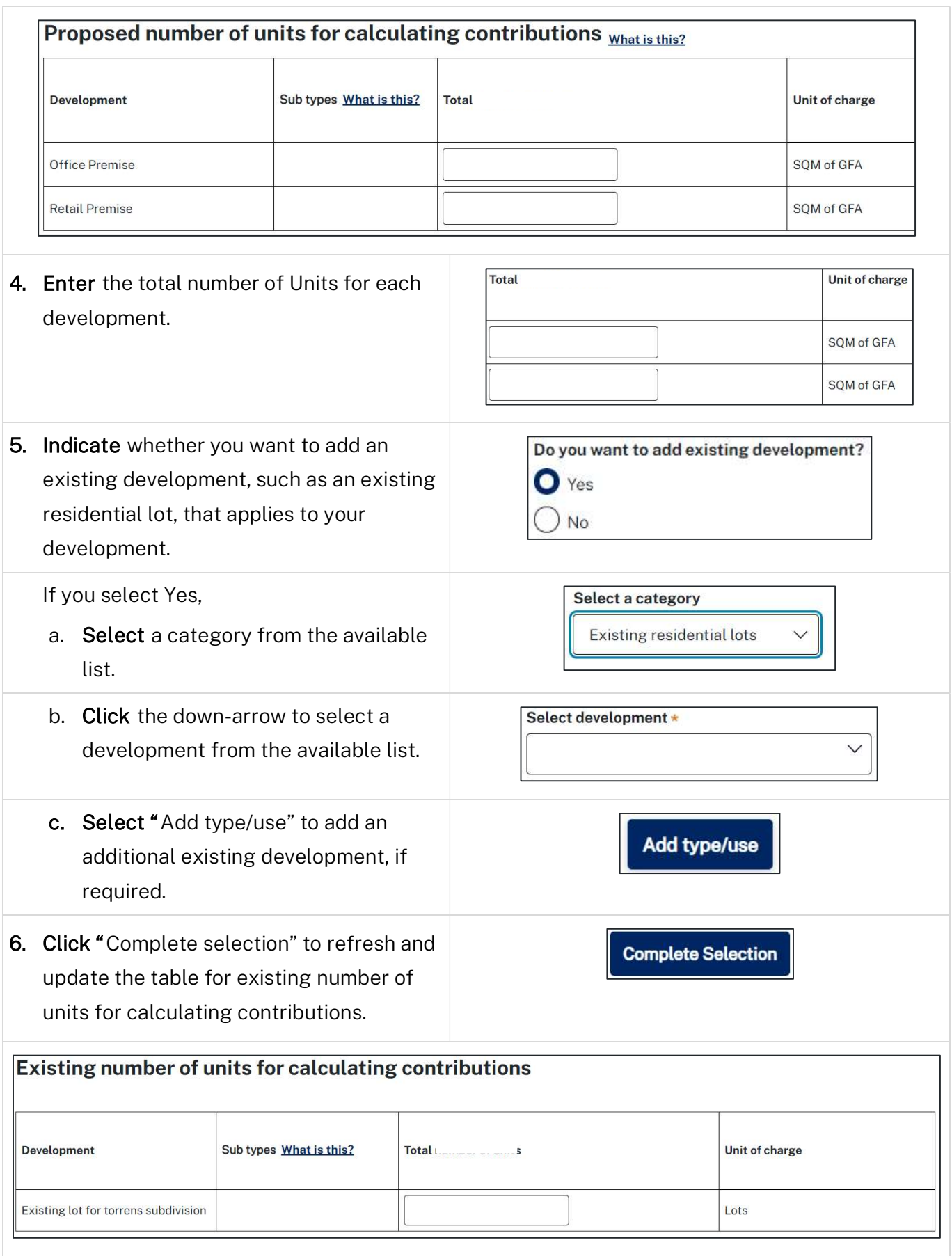

## Applicant

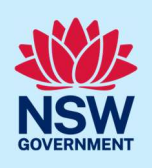

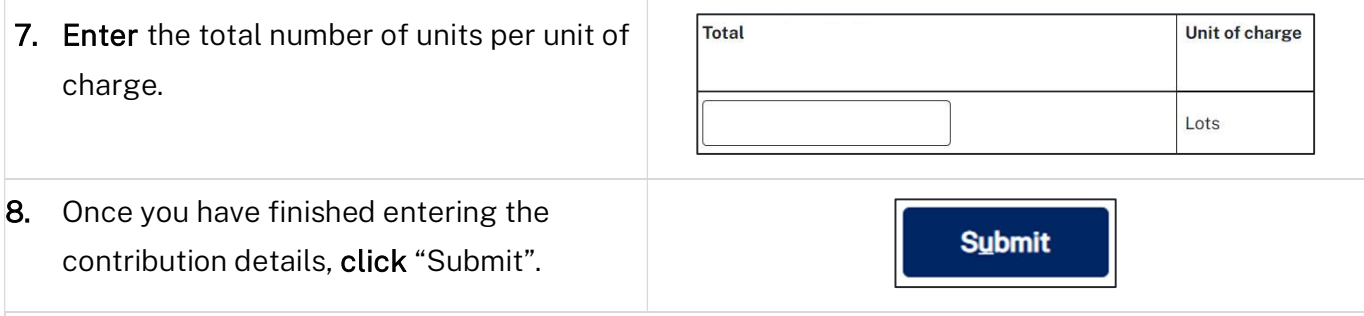

Note: After clicking submit, the contribution details entered will be saved with your application. You can review the details entered via the file generated and located in the documents tab of the Complying Development Certificate application.

## Step 6: Review and submit application

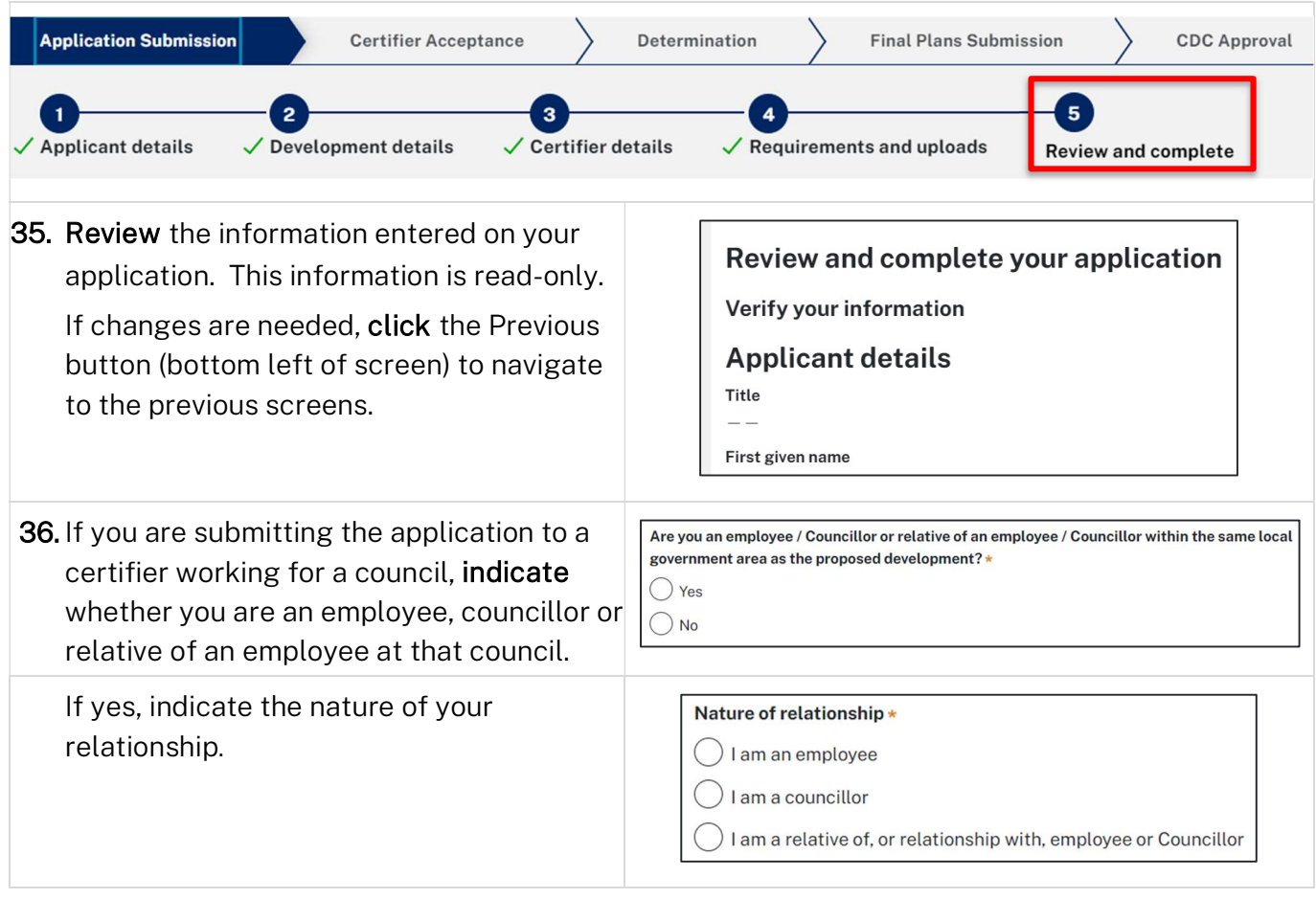

#### Applicant

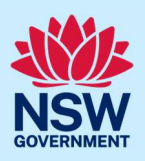

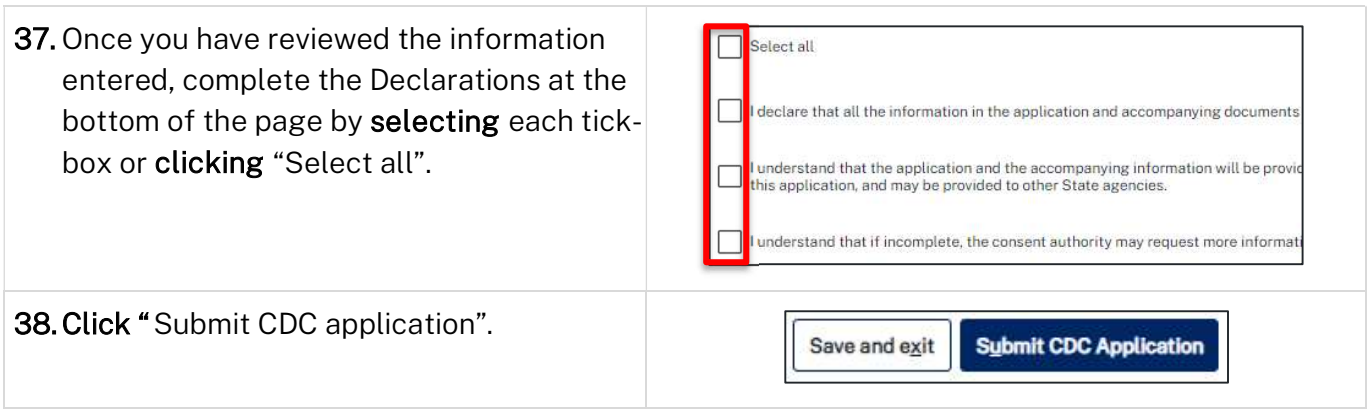

#### What happens next?

- The nominated certifier will receive a system-generated notification to advise them that they have received an application for their review.
- The nominated certifier will review your application and may request additional documentation to be provided. You will receive a system-generated email advising you of the request.
- The certifier will discuss the required fees with you and any Terms and Conditions. This will occur outside of the NSW Planning Portal.
- If you have initiated a related application such as a Section 10.7 Planning Certificate or Section 68 approval (applicable only in cases where the appropriate council is currently receiving these types of applications via the Portal), you must complete the relevant 'In Progress' applications available in your Active Work or from the Related Cases tab within the Complying Development Certificate application. Where possible, content is pre-populated from this application.
- If a housing and productivity contribution applied to your application, the certifier will notify you of any contribution amounts payable.
- The nominated certifier will provide you with an outcome of their review via a system-generated notification. If they decline the application for assessment, you can use the "Copy to new" function to re-submit the application to an alternative certifier.

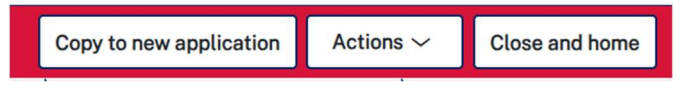

• If you need to withdraw the application, you can do so by using the "Withdraw application" functionality accessed via the "Actions" button within the application.

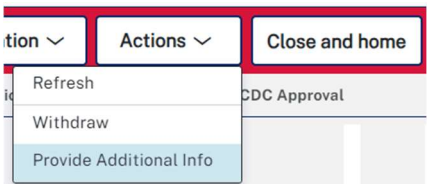

## More information

We have developed a range of support materials, including Quick Reference Guides for other services and Frequently Asked Questions (where applicable), to assist you when using the NSW Planning Portal digital services. You can access these via in the Help and Resources section of the NSW Planning Portal. We encourage you to scan these resources prior to contacting the Customer Support team.  

We also offer a range of training sessions on the NSW Planning Portal digital services. You can view and/or register for upcoming training on the Information and Training sessions page of the NSW Planning Portal.  

If you require further assistance, please contact ServiceNSW on 1300 305 695 or submit an enquiry online. If you are calling from outside Australia, please call +61 2 8894 1555.

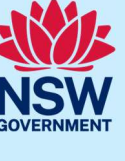